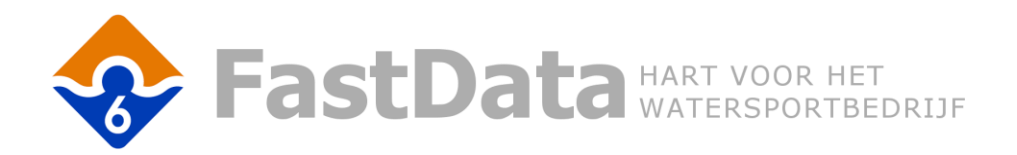

# PostNL label API - handleiding

## Inleiding

In dit document staat beschreven hoe u deze App kunt gebruiken. De minimale eisen en configuratie van deze App staan beschreven in aparte documenten.

## Handleiding

#### Aanmaken verzend label

- Open een bestaande **verkoop order** of **factuur**
- Klik op de knop "PostNL label" (het kan zijn dat die optie onder een knop met 3 strepen zit)
- Er verschijnt een scherm met de adres gegevens die gebruikt zullen worden voor het label:

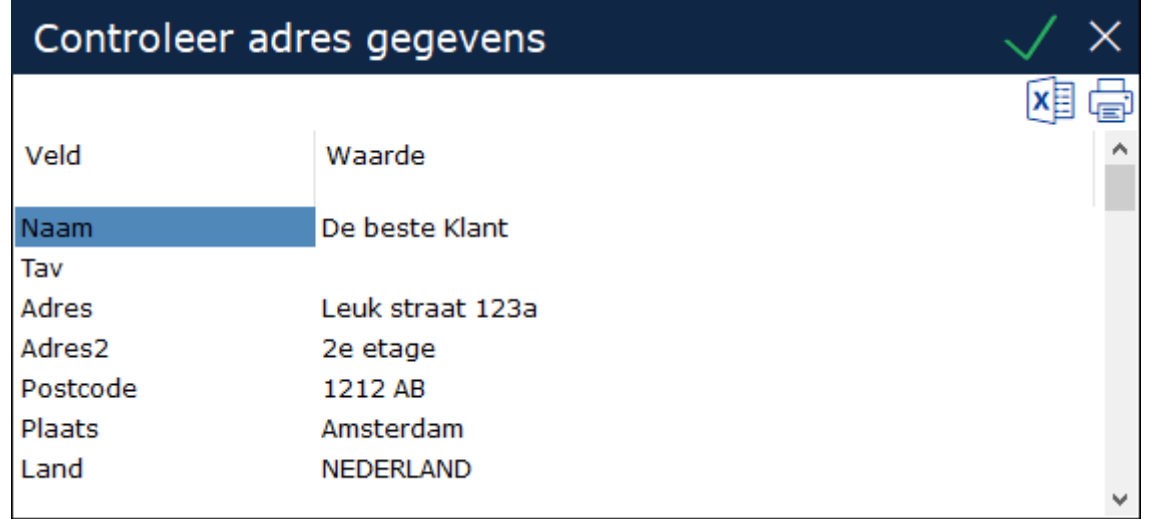

*[schermafbeelding – controleer adres]*

- De adres gegevens worden op de volgende manier bepaald:
	- o Als er een afleveradres is ingesteld, dan wordt dat adres gebruikt
	- o Als er geen afleveradres is ingesteld, wordt het hoofdadres van de betreffende relatie gebruikt, dus **niet** het factuuradres wat boven de order staat (dit heeft te maken met mogelijke handmatige wijzigingen aan het factuuradres waarbij het adres mogelijk niet juist bij PostNL aangeboden kan worden)
- Controleer de gegevens en bevestig met <enter>, <f5> of de "groene vink"
- Het volgende scherm verschijnt (er zijn meer dan 20 producten beschikbaar):

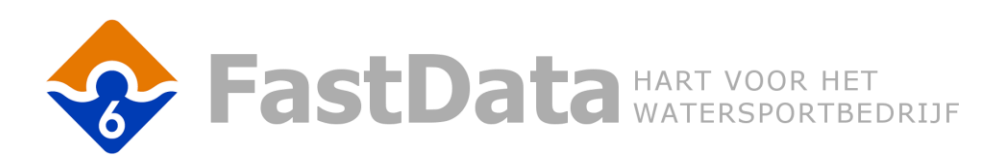

#### ? Kies een product

#### 1. NL standaard

- 2. NL met verhoogde aansprakelijkheid
- 3. NL met handtekening voor ontvangst
- 4. NL met handtekening voor ontvangst + alleen huisadres
- 5. NL met retour bij geen gehoor (retour bgg)
- 6. NL met verhoogde aansprakelijkheid + retour bgg
- 7. NL met handtekening voor ontvangst + retour bgg + alleen huisadres
- 8. NL alleen huisadres
- 9. NL met handtekening voor ontvangst + retour bgg
- 10 NL alleen huisadres + retour hoo

*[schermafbeelding – kies product]*

- Maak uw keuze
- Het volgende scherm verschijnt:

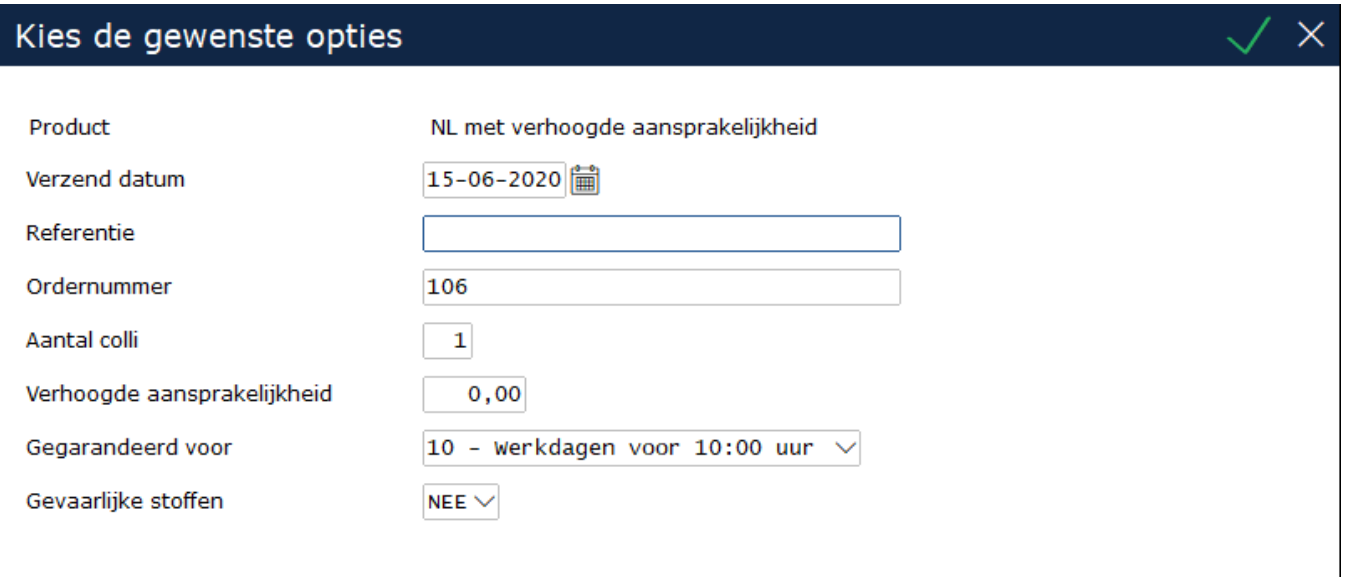

*[schermafbeelding – extra instellingen]*

- Vul de gewenste gegevens in en bevestig met <f5> of de "groene vink"
- De gegevens worden naar PostNL verstuurd en er wordt een label aangemaakt (u krijgt een melding als er iets niet goed gaat)
- De label(s) worden geopend met uw standaard PDF applicatie
- Print de labels uit op de gewenste printer (**let op:** PostNL stelt strenge eisen aan de gebruikte printer en kwaliteit van de labels en afdrukken, zorg dat u deze eerst met PostNL afstemt)

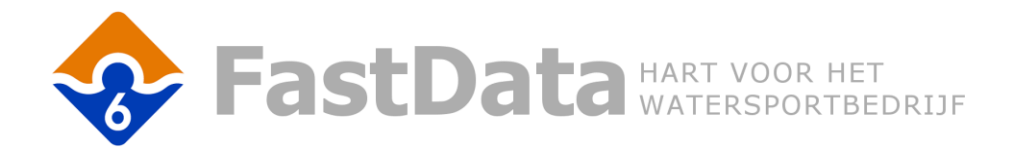

### Bekijken of printen eerder aangemaakt label

De pdf labels worden bij de order/factuur opgeslagen in de filecontainer, waar ook de betreffende barcode als "kenwoord" wordt bewaard. Met deze barcode kunt u de status van de zending via PostNL opvragen.

Om een eerder aangemaakt label nogmaals af te drukken volgt u deze stappen:"

- Open de betreffende **verkoop order** of **factuur**
- Klik op "File Container"
- U krijgt een overzicht te zien van alle filecontainer vermeldingen gekoppeld aan deze order/factuur:

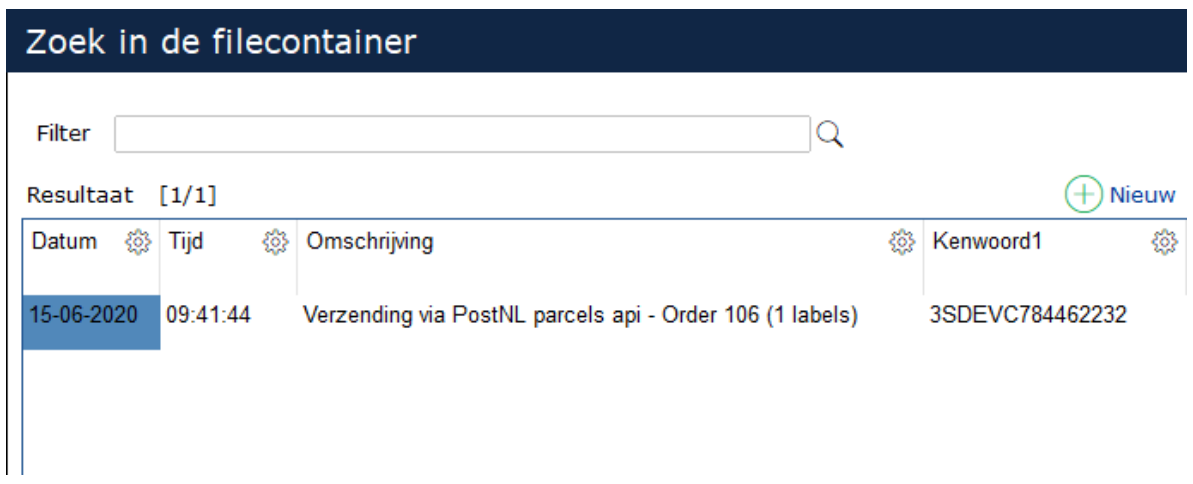

*[schermafbeelding – filecontainer]*

 Als u de gewenste regel opent, krijgt u de mogelijkheid om het opgeslagen pdf bestand te openen, ook ziet u bij de "Kenwoorden" de gekoppelde barcodes (track and trace codes). Daarmee kunt u eventueel bij PostNL de status van de verzending opvragen.